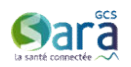

## ViaTrajectoire GRAND AGE

## Guide pratique à destination des référents structure

(profil « MS – Référent Structure »)

Vous avez été désigné comme « Référent ViaTrajectoire » de votre établissement.

## 1. Généralités ViaTrajectoire Grand-Âge

Le module Grand-Âge de ViaTrajectoire est un outil d'aide à l'orientation en établissement pour personne âgée. Il s'agit d'une dématérialisation du dossier unique de demande d'admission.

Les établissements (EHPAD, Résidence Autonomie, USLD) sont décrits dans l'annuaire ViaTrajectoire (une fiche établissement par structure géographique).

Les utilisateurs désignés de l'établissement gèrent les demandes d'admissions reçues : mise en liste d'attente, refus, proposition d'admission.

Pour effectuer ces actions, chaque utilisateur dispose d'un compte nominatif, et d'un mot de passe pour se connecter à ViaTrajectoire.

## 2. Rôle du référent ViaTrajectoire

Le référent ViaTrajectoire dispose de droits d'accès spécifiques dans l'outil, qui lui permettent :

- de créer et de modifier la fiche annuaire de son établissement
- de gérer les comptes utilisateurs des professionnels qui interviennent dans ViaTrajectoire dans son ESMS.

Nota : Ces droits d'accès sont portés par l'habilitation « Référent Structure (GA) » : Cette habilitation vous a été attribuée sur votre compte ViaTrajectoire.

## 3. Votre compte ViaTrajectoire

Pour accéder à ViaTrajectoire, ouvrez une page web et saisissez l'adresse https://trajectoire.santera.fr.

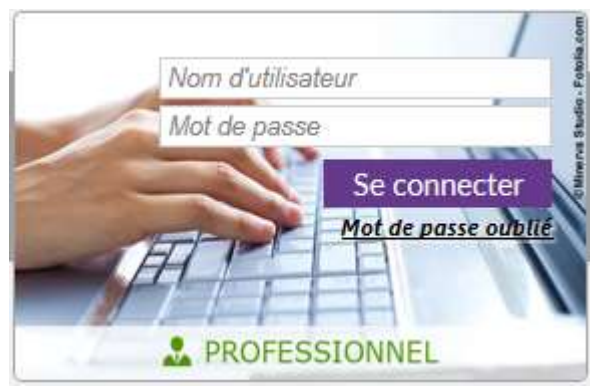

Renseigner votre identifiant et votre mot de passe dans la vignette « PROFESSIONNEL ».

Lors de la première connexion, vous serez invité à lire et à accepter la charte d'utilisation.

Vous pouvez accéder aux informations relatives à votre compte utilisateur en cliquant sur votre nom en haut à droite de la page, ou depuis le menu « ADMINISTRATION », puis « Mon compte ».

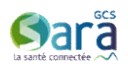

# PARTIE 1 - DÉCRIRE VOTRE ETABLISSEMENT DANS L'ANNUAIRE

Depuis le menu « **ADMINISTRATION** » puis « Etablissements », vous visualisez dans un tableau le ou les établissement(s) pour lesquels vous avez été désigné comme référent ViaTrajectoire. Vous êtes invité à **compléter la fiche descriptive** de chacun des établissements en cliquant sur  $\mathcal{L}$ .

### A. Onglet « Infos générales »

1. Complétez / vérifiez les informations du pavé « Coordonnées » (adresse, email, téléphone...). La géolocalisation de l'établissement est obligatoire !

Nota : La raison sociale n'est pas modifiable et provient du site http://finess.sante.gouv.fr. Si la raison sociale a été modifiée, n'hésitez pas demander à ce que la mise en à jour soit faite dans le répertoire FINESS en vous adressant à votre interlocuteur à l'ARS. Dans l'attente de la mise à jour, vous pouvez indiquer le nouveau nom dans le champs « Nom abrégé ou surnom », c'est celui-ci qui apparaitra dans l'annuaire.

- 2. Renseignez les informations du pavé « Caractéristiques générales »
	- Les coordonnées du directeur sont obligatoires et sont affichées dans l'annuaire grand-public : vous pouvez renseigner une adresse mail et un numéro de téléphone générique (secrétariat ou accueil par exemple) pour éviter de renseigner les informations de contact directes du directeur de la structure.
	- Vous pouvez ensuite renseigner un descriptif en texte libre, un itinéraire d'accès, des liens vers des plans d'accès existant, vers un site internet.
	- Il est possible d'ajouter des photographies : soyez vigilant sur le format (JPEG OU PNG uniquement, 1Mo max)
	- Possibilité d'ajouter de la documentation depuis le pavé « Documentation » (livret d'accueil par exemple)
- 3. Les informations grisées, contenues dans le paragraphe « Conditions d'hébergement » proviennent de l'application « Prix-ESMS » de la CNSA. Si vous souhaitez modifier ces informations, il faut le faire directement depuis « Prix-ESMS ». La mise à jour dans ViaTrajectoire se fait chaque début de mois (entre le 4 et le 5 de chaque mois)
- 4. Vous pouvez choisir de ne recevoir que des dossier complets contenant le volet administratif, le volet médical et le volet autonomie du dossier : vous devez alors cocher les cases correspondantes.

Par exemple : si vous ne cochez pas la case « volet médical », vous autorisez les demandeurs à vous envoyer des dossiers ne contenant pas d'informations médicales. Si vous cochez les deux cases, les demandeurs ne peuvent vous transmettre qu'un dossier complet.

- 6. Les informations du pavé « Informations administratives » ne peuvent pas être modifiées. Si vous constatez des erreurs, adressez un mail à l'adresse viatrajectoire-ara@sante-ara.fr
- 7. Cliquez sur « Enregistrer » pour prendre en compte les modifications

Nota : le premier enregistrement de l'onglet « Infos générales » active la fiche de l'établissement : de nouveaux onglets apparaissent et permettent de compléter la description de l'établissement.

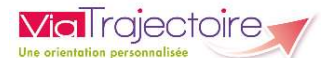

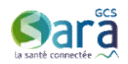

#### B. Onglet « Ressources et soins techniques »

Cochez dans chacune des zones les caractéristiques de votre établissement, en gardant en mémoire que ces éléments font partie des critères de recherche dans l'annuaire ViaTrajectoire (accessible aux professionnels et au grand-public).

Important : ces éléments conditionnent la réception des demandes. Si le volet médical indique qu'un certain type de soin est requis, mais que vous n'avez pas coché cette possibilité dans votre fiche, votre établissement pourrait ne pas apparaitre dans les résultats.

Pensez à cliquer sur « Enregistrer » pour valider votre saisie !

#### C. Onglet « Prestations de confort »

Cochez les prestations de confort proposées par votre établissement.

#### D. Onglet « Unités »

L'ajout d'unités n'est pas obligatoire, mais vous pouvez préciser ici la présence d'unités spécifiques type PASA, UHR…

Vous pouvez décrire le nombre d'unités que vous souhaitez dans votre établissement.

#### E. Onglet « Habilitations »

Cet onglet récapitule l'ensemble des habilitations attribuées sur l'établissement : il sera possible, une fois que les comptes utilisateurs auront été créés de gérer la liste des professionnels habilités sur l'établissement [attribution, suppression et prolongation des habilitations (= droits d'accès)]

(voir « PARTIE 2 – Créer les comptes et habilitations des professionnels de votre ESMS » du présent guide)

#### Afficher l'établissement dans l'Annuaire

## Par défaut, l'établissement n'est pas visible dans l'annuaire ! Dès que la description est finalisée il faut cliquer sur « Afficher dans l'annuaire »

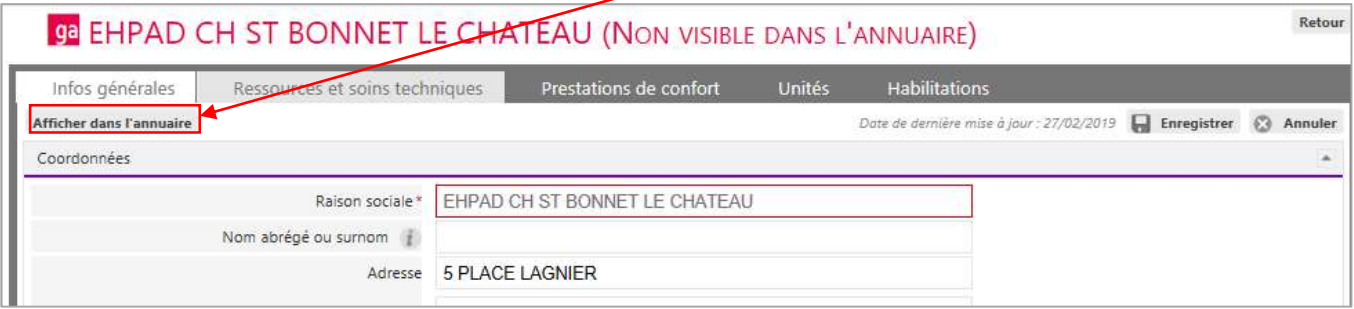

Nota : Des modifications peuvent être apportées à la fiche établissement à tout moment, même si celle-ci est déjà affichée dans l'annuaire ViaTrajectoire.

Les modifications que vous apportées sont prises en compte directement, dès que vous cliquez sur « Enregistrer ».

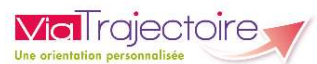

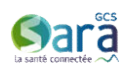

# PARTIE 2 – CRÉER LES COMPTES ET HABILITATIONS DES PROFESSIONNELS DE VOTRE ETABLISSEMENT

#### Informations importantes

Dans ViaTrajectoire, il faut distinguer le compte utilisateur (= identité de l'utilisateur) et les habilitations (= droits d'accès dans l'application) : Un compte utilisateur sans habilitation est inutile, et une habilitation est forcément « portée » par un compte utilisateur

#### Comptes utilisateurs :

- Chaque utilisateur de ViaTrajectoire doit posséder son propre compte nominatif, associée à une adresse mail nominative.
- Un professionnel agissant sur plusieurs structures n'a qu'un seul compte, auquel on attribue plusieurs habilitations (dans les différentes structures).
- Si un professionnel change de structure, le référent de l'ancienne structure supprime ses habilitations, et de nouvelles lui sont attribuées sur la nouvelle structure en conservant le même compte.

#### Habilitations dans ViaTrajectoire :

- Pour créer une habilitation, il faut disposer de l'identifiant de l'utilisateur concerné. Le compte doit donc être créé en amont !
- $\triangleright$  Chaque habilitation est créée sur un établissement par le référent structure.
- $\triangleright$  Les habilitations sont attribuées pour une certaine période de validité : cette durée est libre mais les bonnes pratiques recommandent de ne pas dépasser 2 ans.
- Le référent ViaTrajectoire d'un établissement gère les habilitations de sa structure : il peut en ajouter, les prolonger, ou les supprimer
- Un compte utilisateur peut avoir une ou plusieurs habilitations, sur un ou plusieurs établissements : ses habilitations sont alors gérées par plusieurs référents.

#### Dans votre établissement :

- $\triangleright$  Identifiez au moins un autre « Référent », et créez lui un compte et une habilitation « Référent Structure »
- Identifiez la liste des professionnels amenés à intervenir sur les dossiers de demande d'admission, créez leur comptes utilisateurs et attribuez leur les habilitations qui correspondent à leurs missions :

« Direction » (au moins un à créer obligatoirement) : profil qui permet de répondre aux demandes d'admission (mise en liste d'attente, refus, proposition d'admission).

« Médecin coordonnateur » : permet de donner un avis sur le volet médical. Important : c'est le seul profil qui peut, par défaut, accéder aux informations médicales.

« IDE Coordonnateur » : permet de donner un avis sur la charge de travail en soin (accès au volet autonomie, par défaut, et possibilité de donner un accès aux informations médicales en lecture seule).

IMPORTANT : vous ne pouvez pas vous attribuer des habilitations sur votre propre compte. Si vous avez besoin de nouvelles habilitations, demandez au deuxième réfèrent de votre établissement de vous les attribuer.

Prérequis : vérifier que le compte utilisateur à créer n'existe pas déjà (pour ne pas créer de doublon) Depuis le menu « ADMINISTRATION » puis « Comptes et Habilitations », rechercher sur le nom et le prénom du professionnel depuis le menu « Rechercher un utilisateur »

 $\rightarrow$  L'utilisateur à déjà un compte ViaTrajectoire : passer à l'étape 2 – Créer une habilitation (en page suivante)

 $\rightarrow$  L'utilisateur n'a pas encore de compte (« Aucun utilisateur n'a été trouvé pour cette recherche ») : passer à l'étape 1 - Créer un utilisateur (en page suivante)

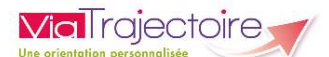

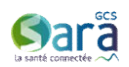

### Etape 1 : Créer un utilisateur

Après avoir vérifié que l'utilisateur n'a pas encore de compte, depuis le menu « **ADMINISTRATION** » puis « Comptes et habilitations », depuis le menu « Créer un utilisateur » Le formulaire de création de compte apparait alors :

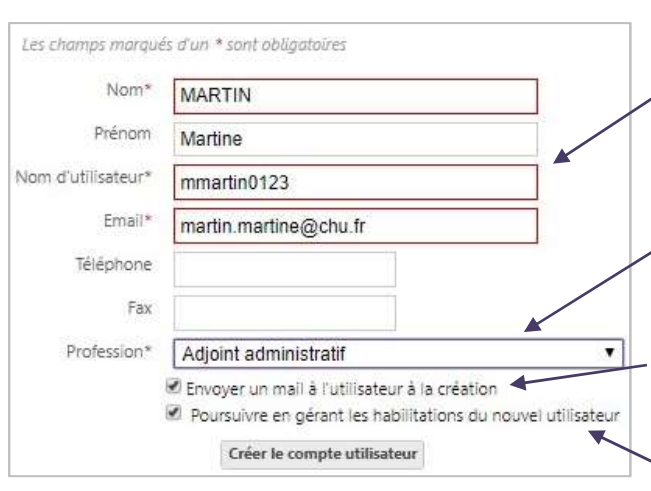

- Un nom d'utilisateur est donné par défaut après saisie du nom et du prénom.
- Ce nom d'utilisateur doit être unique ! Il faut le modifier si il est déjà existant (l'information « Ce login existe déjà » apparait dans une pop-up rouge au moment de cliquer sur « Créer »)
- •La profession ou fonction dans la structure doit être obligatoirement renseignée.
- Par défaut, un mail est envoyé à l'utilisateur à la création du compte. (conseillé)
- Si la case est cochée, la page de création des habilitations s'affichera directement après avoir cliqué sur « Créer » (conseillé)

Cliquer sur « Créer le compte utilisateur » pour valider la saisie

Un mail contenant un lien permettant la validation de l'adresse mail saisie et la création de son mot de passe personnel est envoyé à l'utilisateur.

#### Etape 2 : Créer une habilitation

La création des habilitations est accessible directement après la page du formulaire de création de compte (cf. Etape 1 - Créer un utilisateur ci-dessus) ou alors en cliquant sur le **trait** en bout de ligne du compte utilisateur, depuis le menu « Administration » puis « Comptes et habilitation ».

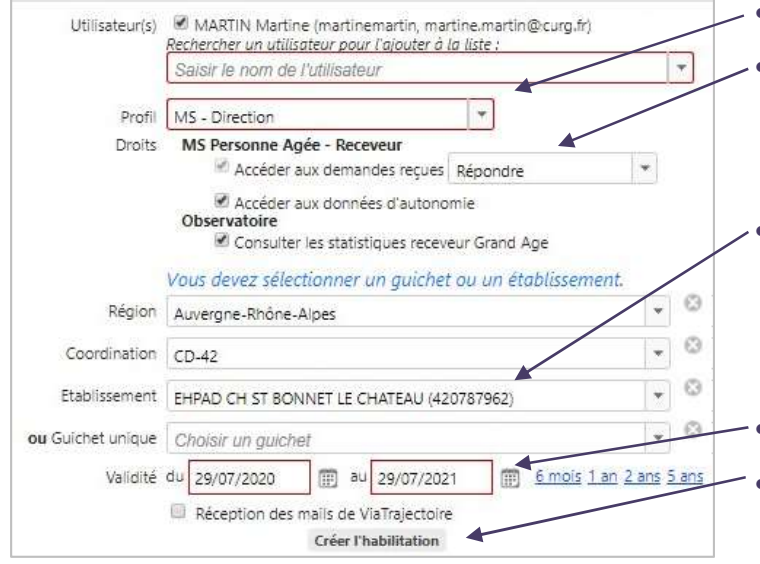

- Choisissez le profil (cf. page précédente)
- Choisissez les droits d'accès à attribuer à l'utilisateur (par défaut, les droits permettant une utilisation normale de ViaTrajectoire sont cochés)
- Sélectionnez l'établissement sur lequel attribuer l'habilitation (la liste déroulante « établissement » contient le/les établissement(s) sur lesquels vous êtes identifié comme référent)
- Saisissez une date de fin de validité
- Cliquez sur « Insérer l'habilitation »

Si vous souhaitez attribuer une **habilitation supplémentaire** pour le même utilisateur, modifiez le formulaire en conséquence (en modifiant le profil, ou l'établissement par ex.) puis cliquez de nouveau sur « Insérer l'habilitation ».

Nota : Ensuite vous pourrez gérer les habilitations des professionnels de votre établissement (ajout, prolongation ou suppression) depuis l'onglet « Habilitations » de votre fiche établissement (depuis l'onglet « Administration » puis « Etablissements »)